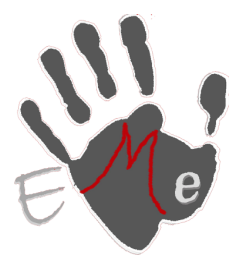

**Sergio Galiano Porras C/ Matías García Local 8, Coín 29100 (Málaga) Movil: 659997807 Tel/Fax: 952452654 www.estrategiasmultimedia.com info@estrategiasmultimedia.com**

Factusol 2011

Introducir logotipos en Presupuesto, Albaranes y Facturas.

 $1<sup>°</sup>$  seleccionamos un presupuesto y pulsamos imprimir

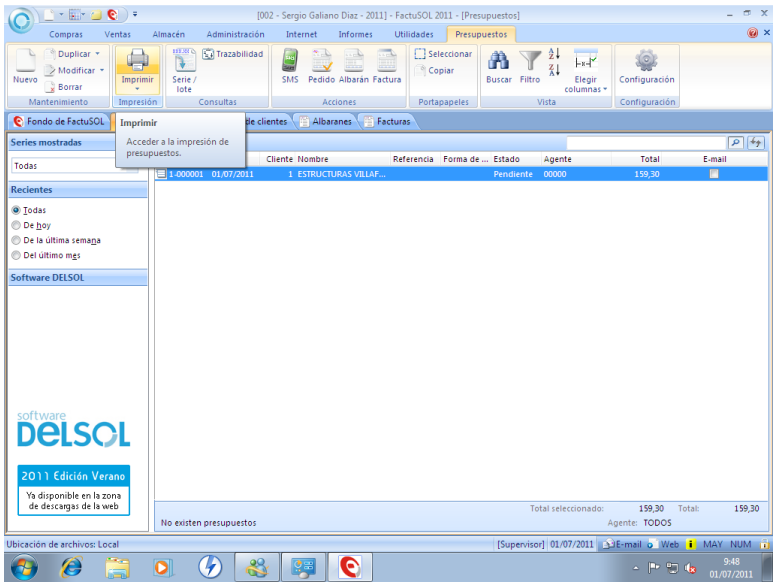

2 pulsamos el botón modificar

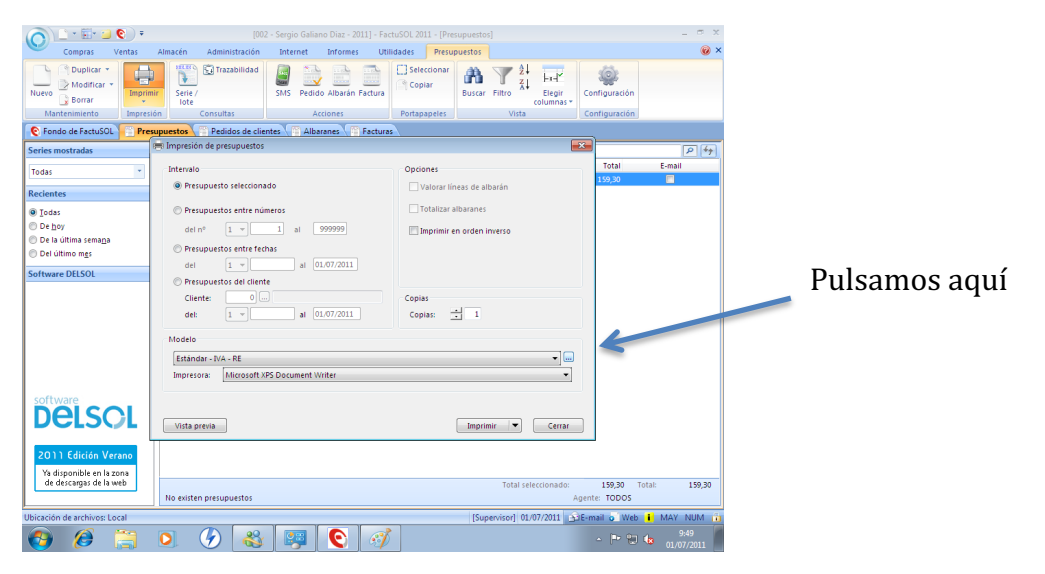

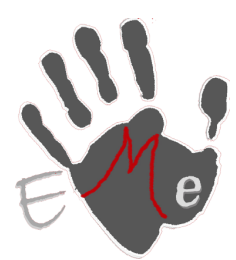

**Sergio Galiano Porras C/ Matías García Local 8, Coín 29100 (Málaga) Movil: 659997807 Tel/Fax: 952452654 www.estrategiasmultimedia.com info@estrategiasmultimedia.com**

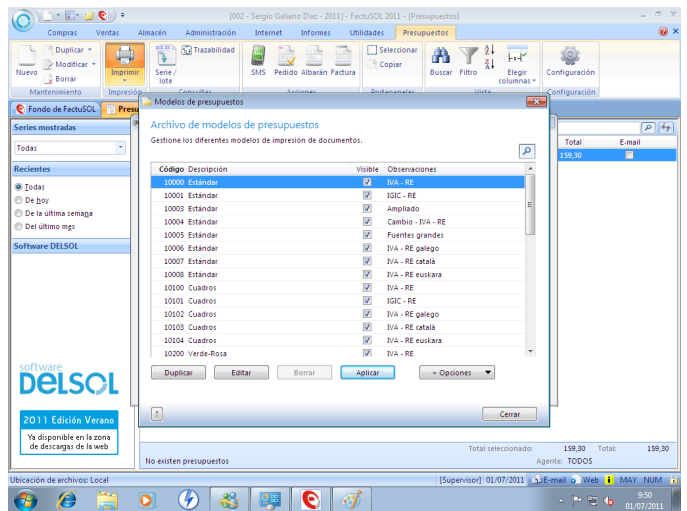

#### 3 seleccionamos estándar y pulsamos en duplicar

4. Modificamos el Código del Modelo y ponemos un nombre que deseemos por ejemplo presupuesto

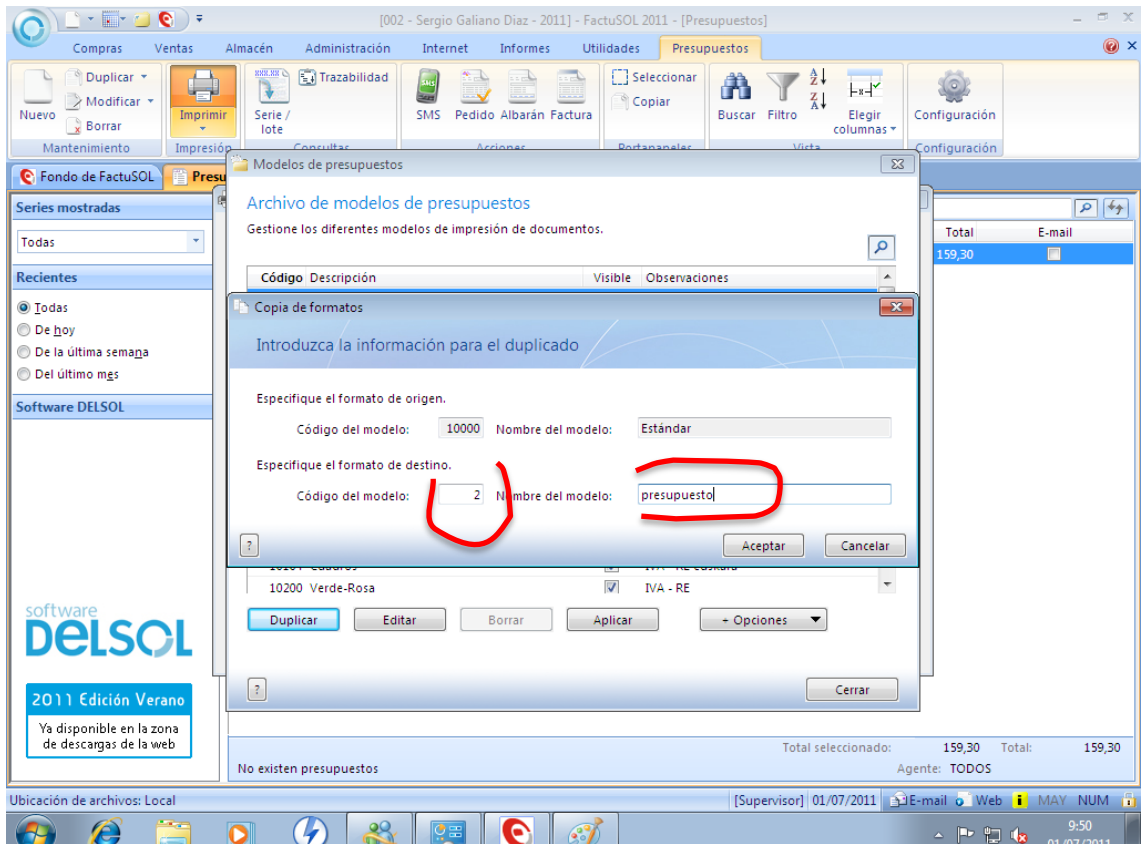

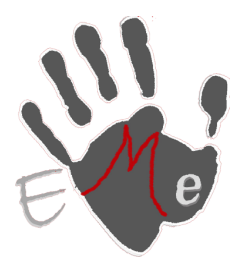

**Sergio Galiano Porras C/ Matías García Local 8, Coín 29100 (Málaga) Movil: 659997807 Tel/Fax: 952452654 www.estrategiasmultimedia.com info@estrategiasmultimedia.com**

#### y pulsamos Aceptar

 $\begin{picture}(180,10) \put(0,0){\line(1,0){10}} \put(10,0){\line(1,0){10}} \put(10,0){\line(1,0){10}} \put(10,0){\line(1,0){10}} \put(10,0){\line(1,0){10}} \put(10,0){\line(1,0){10}} \put(10,0){\line(1,0){10}} \put(10,0){\line(1,0){10}} \put(10,0){\line(1,0){10}} \put(10,0){\line(1,0){10}} \put(10,0){\line(1,0){10}} \put(10,0){\line($  $-2011]$ Utilidades **Presupuestos**  $\odot$   $\times$ Informes **acén** Administración<br>**Administración**<br>**Administración**<br>**Administración**  $\begin{array}{|c|c|}\n\hline\n\text{Answer:} & \text{72:} & \text{12:} \\
\hline\n\text{F1} & \text{F2} & \text{F1:} \\
\text{Buscar:} & \text{Filtro} & \text{Elegir} \\
\hline\n\end{array}$ Duplicar<sup>y</sup> and the state of the state of the state of the state of the state of the state of the state of the state of the state of the state of the state of the state of the state of the state of the state of the state of the state **C**] Seleccio  $\odot$ 号  $\overline{\bigvee_{\text{Nuevo}}\bigvee_{\text{Rorr}}\text{Modificar}}$ <sup>®</sup> Conjar Elegir<br>columnas Configuració Serie/<br>Tote **Borrar** Mant tinuració .<br>Modelos de presupuesto  $\overline{\mathbb{R}^2}$  $\bullet$  Fondo de FactuSOL **T** Pr Archivo de modelos de presupuestos  $\boxed{\rho \ket{t_{\text{f}}}}$ Series mostrada Gestione los diferentes modelos de impresión de documentos. Total E-mail Todas Ţ,  $\alpha$ Código Descripción<br>10403 Rojo-Azul Visible Observaciones<br>
V NA - RE català Recient  $\overline{\phantom{a}}$  $\boxed{\odot$  Iodas 10404 Rojo-Azul IVA - RE euskara 223575  $O$  De hoy IVA - RE euskara<br>IVA - RE<br>IGIC - RE<br>IVA - RE galego<br>IVA - RE català<br>IVA - RE euskara 10500 Verde-Azul<br>10500 Verde-Azul O De la última sema<u>n</u>a<br>○ Del último m<u>e</u>s 10502 Verde-Azul Software DELSO 10502 verde-Azul<br>10503 Verde-Azul<br>10504 Verde-Azul 10600 Rojo-Gris<br>10601 Rojo-Gris IVA - RE<br>IGIC - RE  $\frac{2}{5}$ 10602 Rojo-Gris IVA - RE galego IVA - RE català<br>IVA - RE català<br>IVA - RE euskara 10603 Rojo-Gris 10604 Rojo-Gri  $\blacksquare$ **DelsoL** Duplicar Editar Borrar Aplicar  $\left[ \begin{array}{ccc} \hline \end{array} \right.$  + Opciones  $\boxed{?}$ Cerrar 011 Edición Veral .<br>Ya disponible en la zona<br>de descargas de la web 159,30 Total: 159,30 Total sel No existen presupuesto ente: TODOS [Supervisor] 01/07/2011 33E- $\overline{\bigcirc}$  $\bullet$  $\theta$  $\overline{\mathbf{o}}$ G  $\mathscr{F}$ PĐ <mark>b</mark>

#### una vez aceptada aparecerá en modelo la seleccionamos y le damos a Editar.

### pulsamos en logotipo

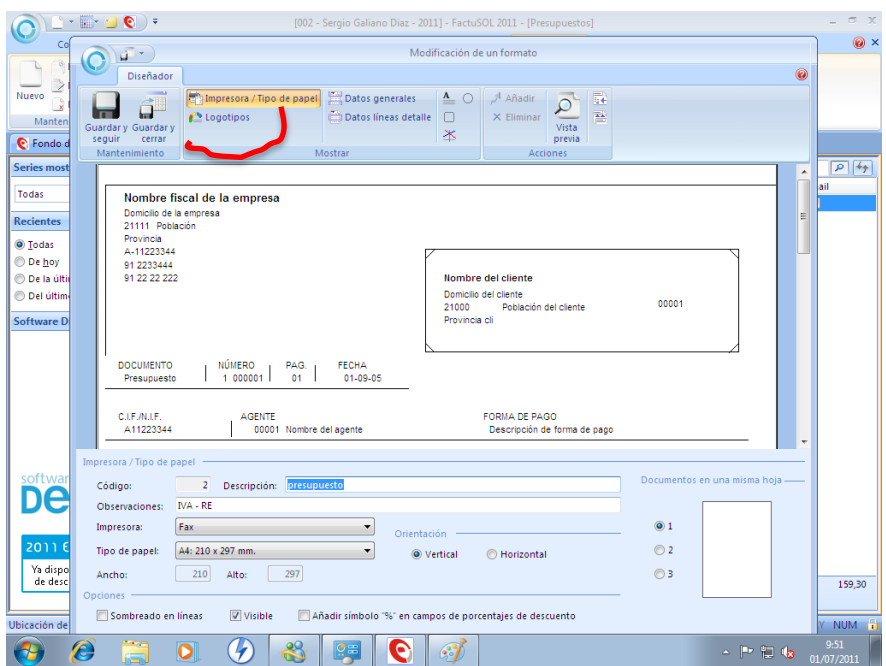

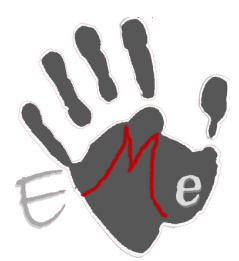

**Sergio Galiano Porras C/ Matías García Local 8, Coín 29100 (Málaga) Movil: 659997807 Tel/Fax: 952452654 www.estrategiasmultimedia.com info@estrategiasmultimedia.com**

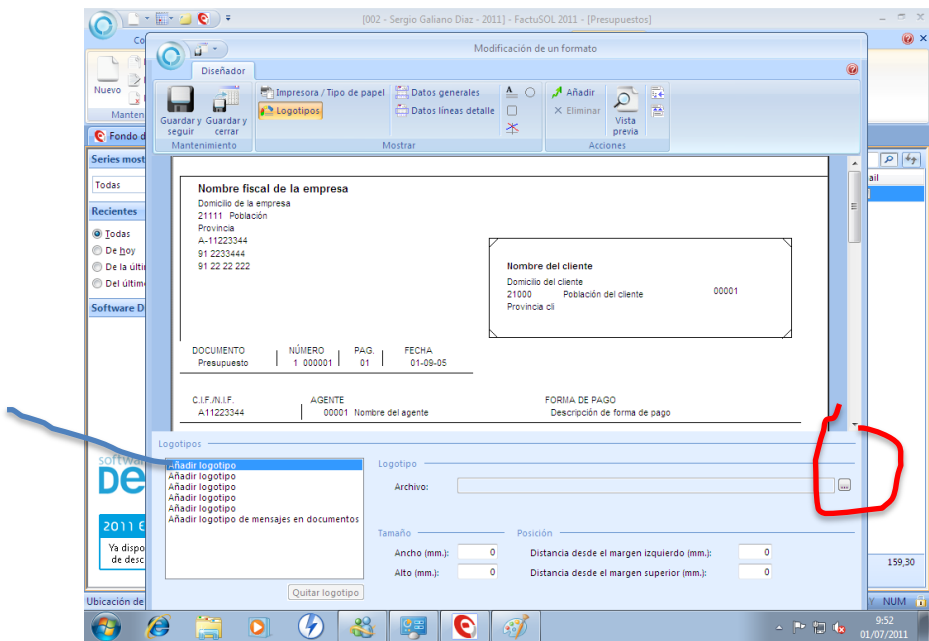

#### añadir logotipo y buscamos el botón seleccionar

buscamos nuestro logotipo y lo seleccionamos

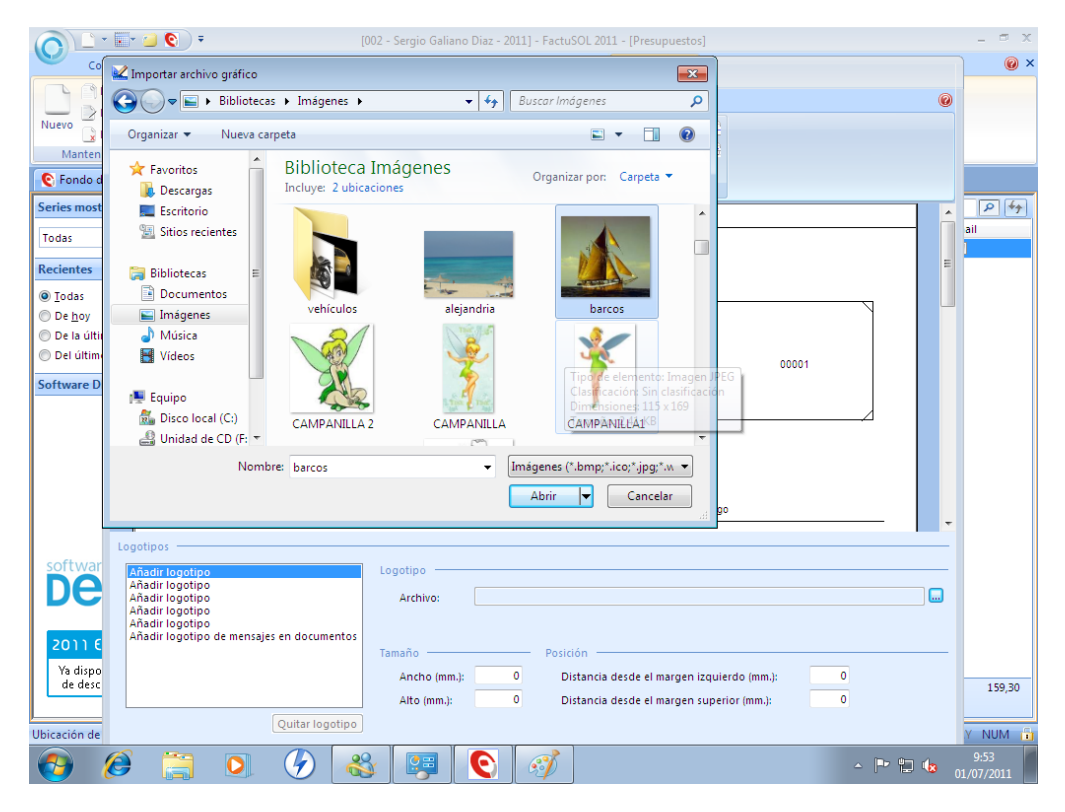